# **FBZ PC based Makumbi Banking User Guide**

Copyright © FBZ 2012- 2014 All rights reserved

# **Get Started**

To access FBZ Makumbi Banking on your Computer please type in the following web address in your browser:

### www.mfbz.co.zm

### **Register**

To access FBZ Makumbi Banking Services first register as a customer by clicking on **New Customer**.

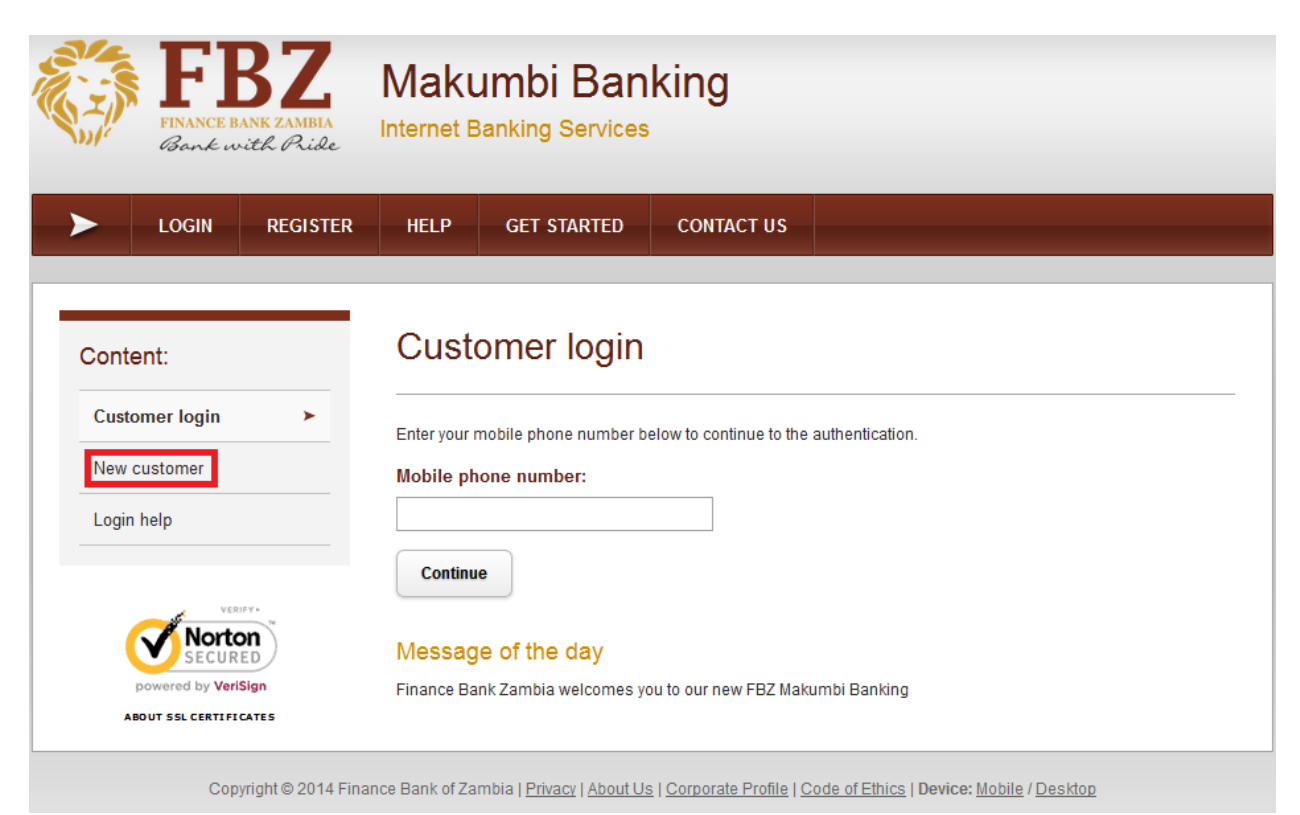

Enter the mobile number and click continue

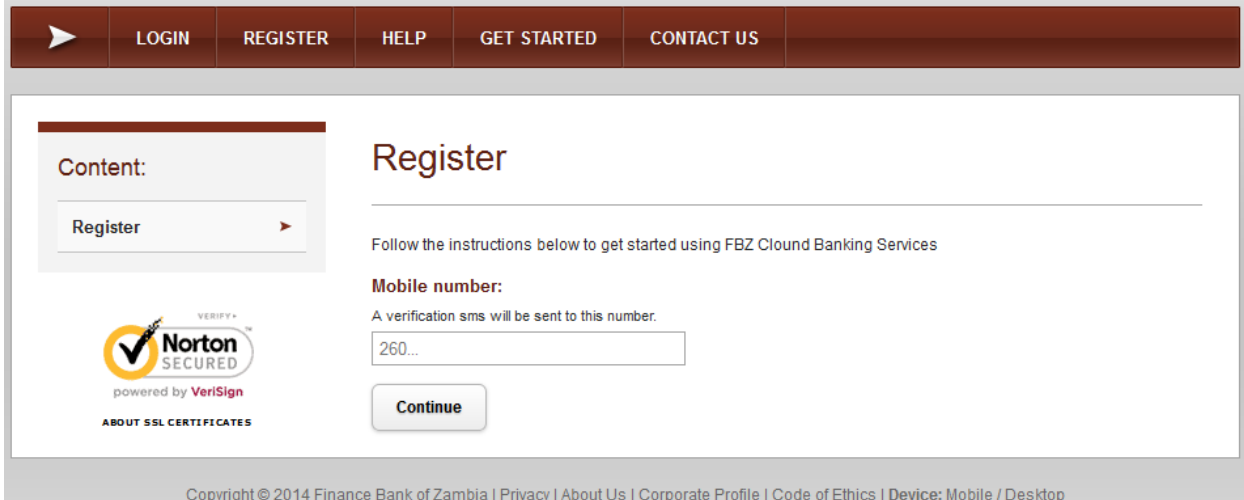

Enter the SMS Verification code sent the mobile phone.

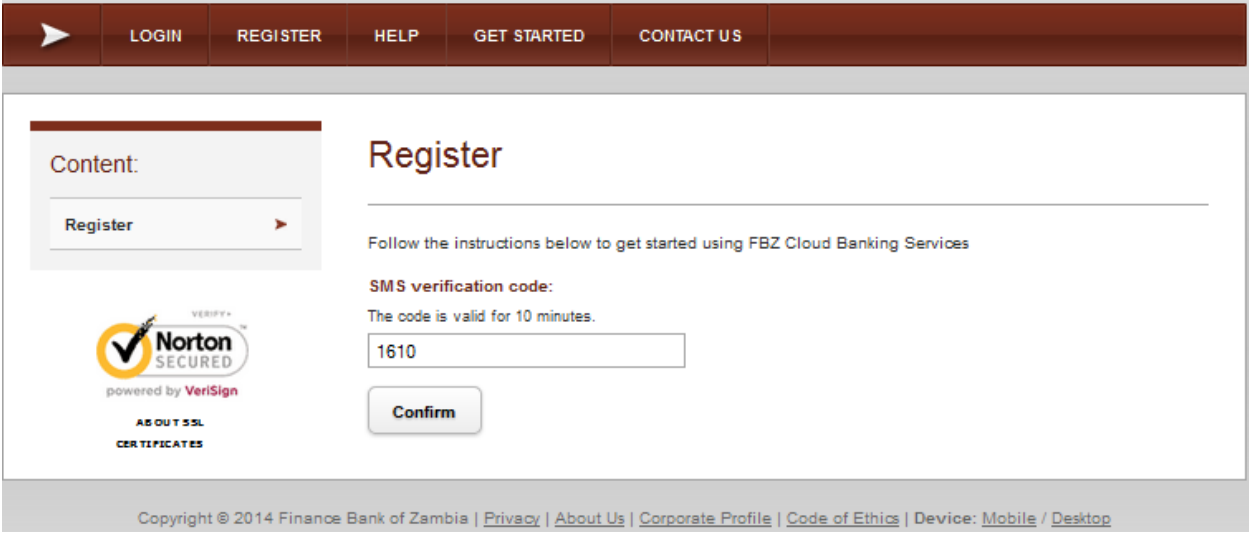

Fill out the form and click **Continue**

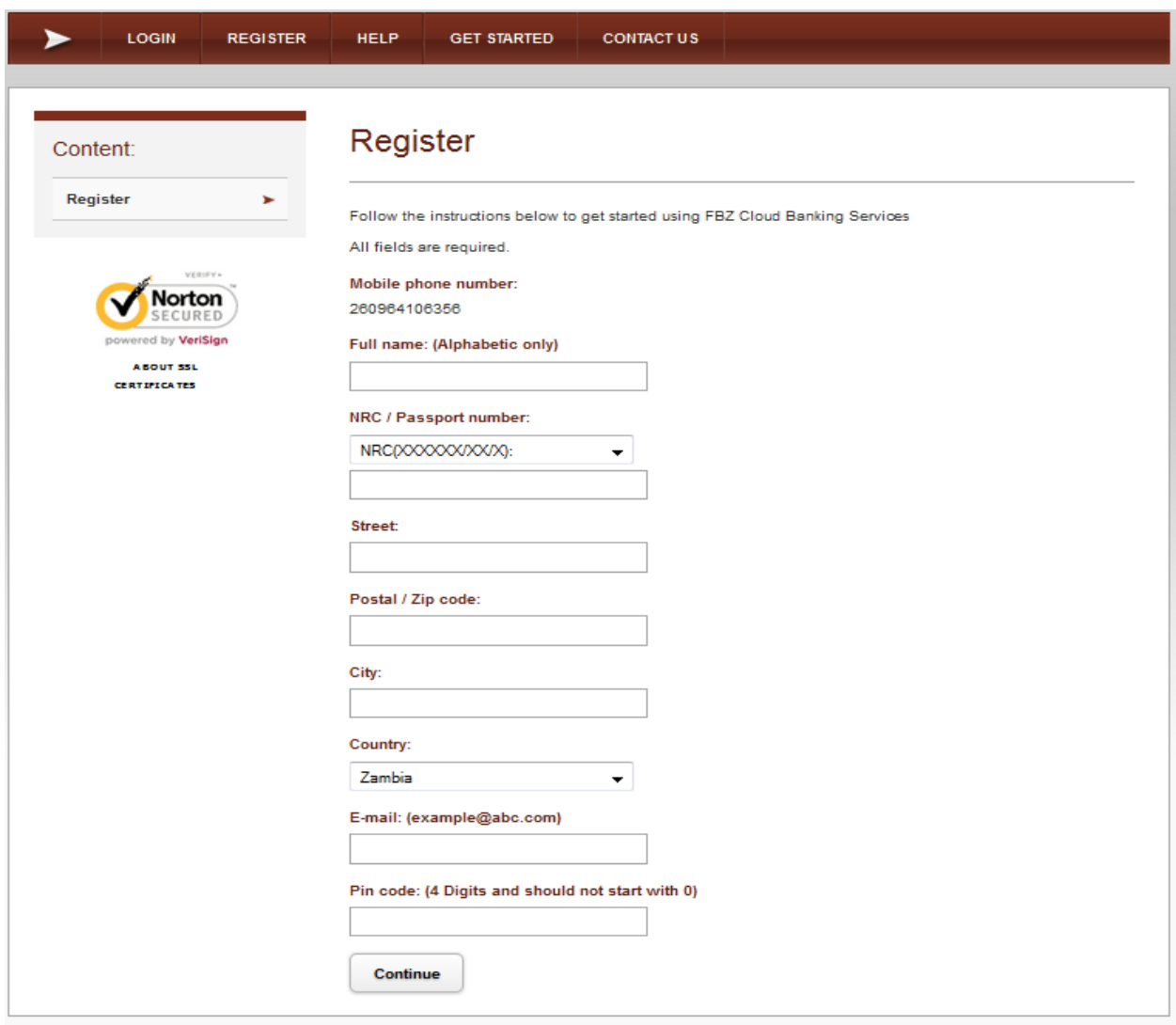

Copyright @ 2014 Finance Bank of Zambia | Privacy | About Us | Corporate Profile | Code of Ethics | Device: Mobile / Desktop

The message below will appear to confirm account creation. Carry an NRC when visiting an FBZ office to verify your account.

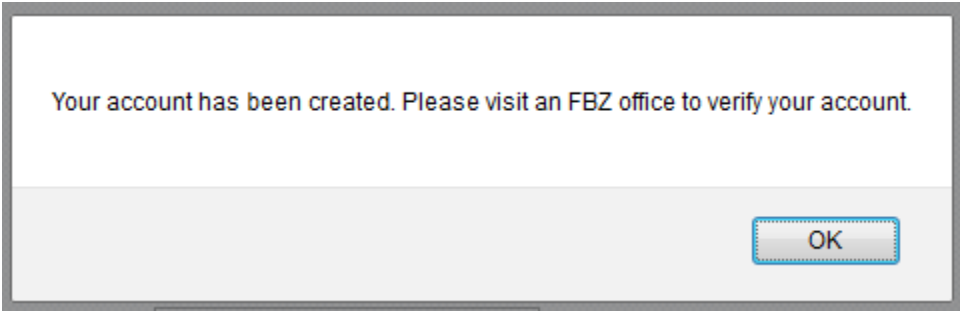

### **Customer login**

Enter your registered mobile number and click on **Continue**

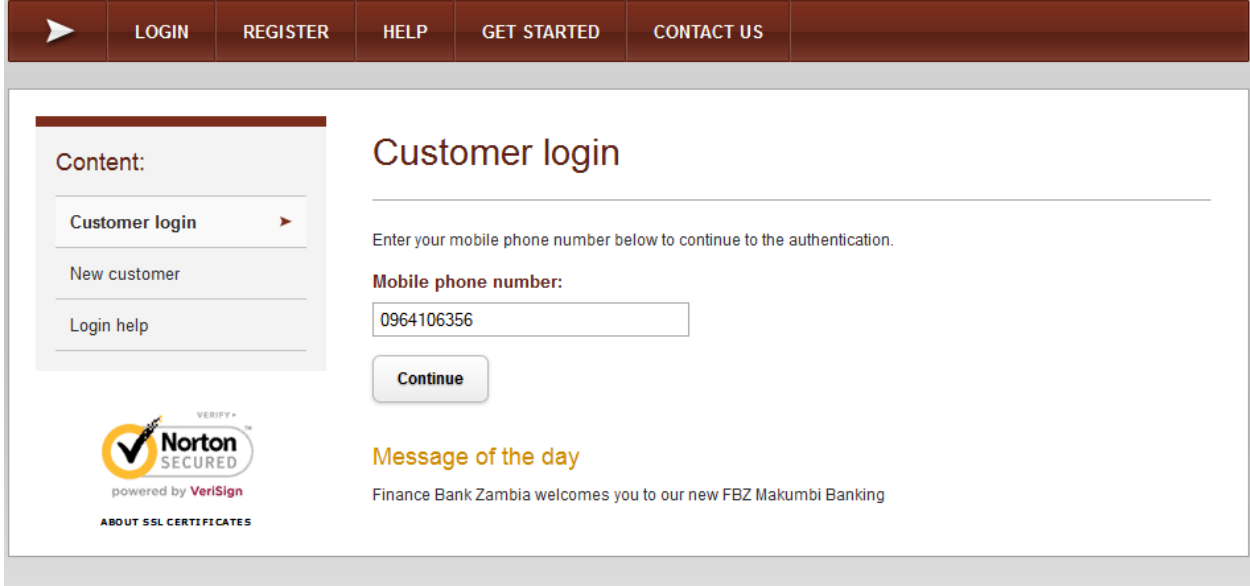

Copyright @ 2014 Finance Bank of Zambia | Privacy | About Us | Corporate Profile | Code of Ethics | Device: Mobile / Desktop

#### Enter the PIN code and click on **Login**

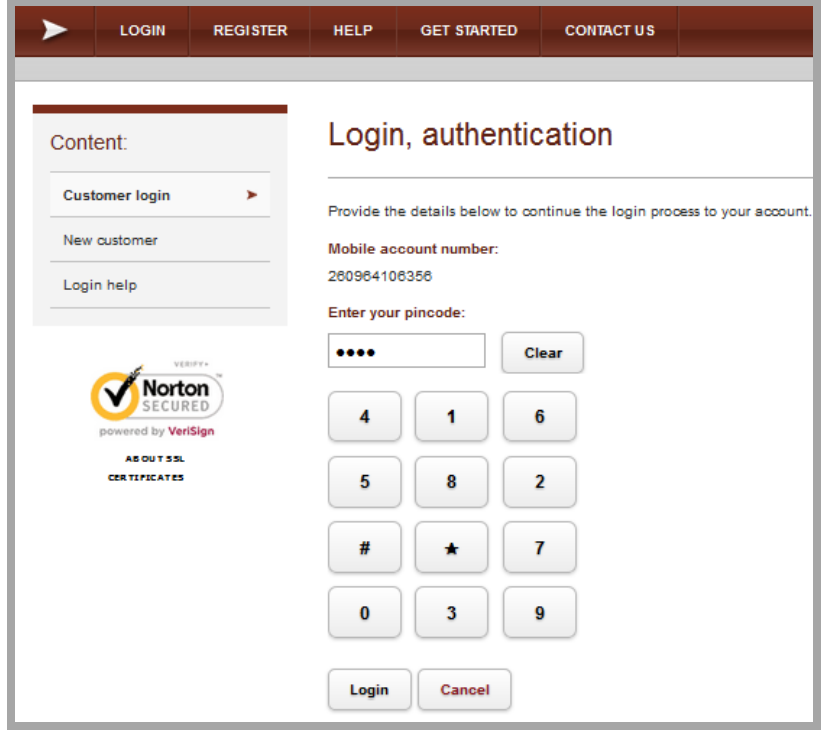

If the mobile phone is App-Verified the user will at this stage log into the mobile application on the smart phone and click on Authenticate to login to Makumbi banking on the computer.

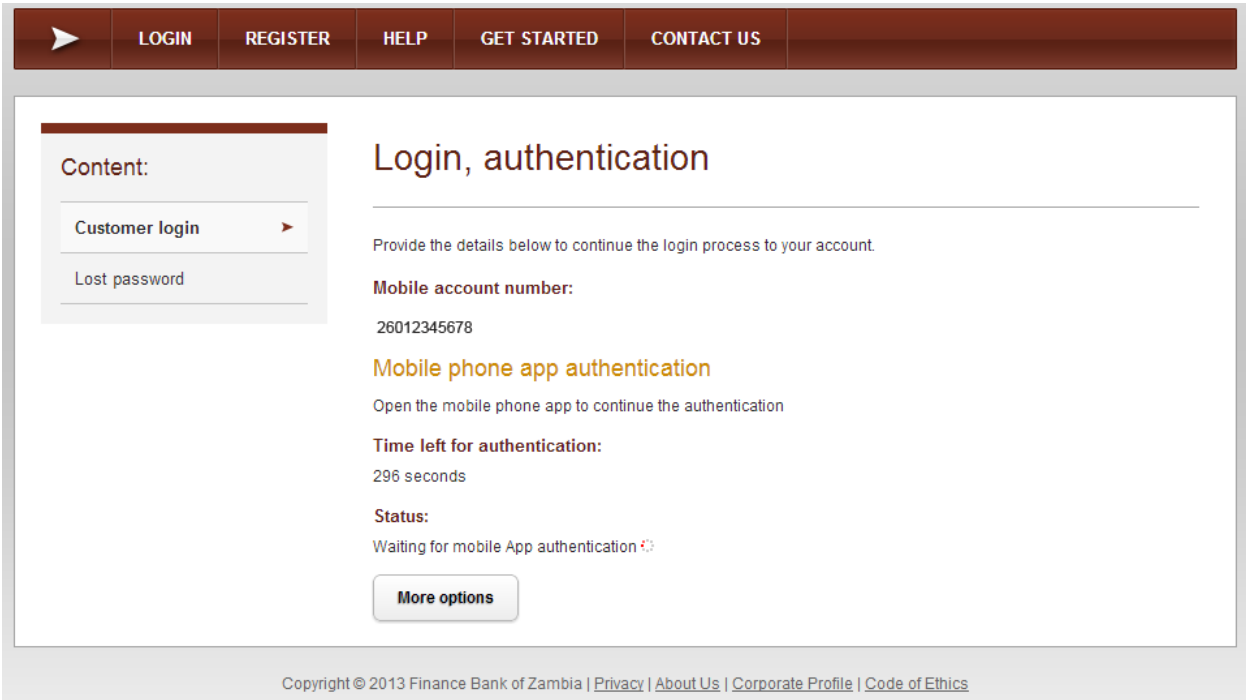

#### **HELP (pdf download)**

Customers who like to know more details about the cloud banking functions can download the user guides from the Help section.

#### **GET STARTED**

Customers who need to download the Mobile Phone App can do this from the different App stores for Android, iPhone and BlackBerry smart phones. Other mobile phone operating systems can be supported on request.

#### **CONTACT US**

Customers who need to get in contact with the bank can do this in different ways depending on their needs described on the Contact page.

### **Overview**

#### **Account balances:**

Users can have several accounts with names of their choosing, these are shown under account balances.

Only one of these accounts is used for mobile banking (M) where the user receives and sends mobile transfers from.

#### **Latest transactions:**

The latest transactions can be seen to the right side of the overview page to get a fast summary of the last transactions.

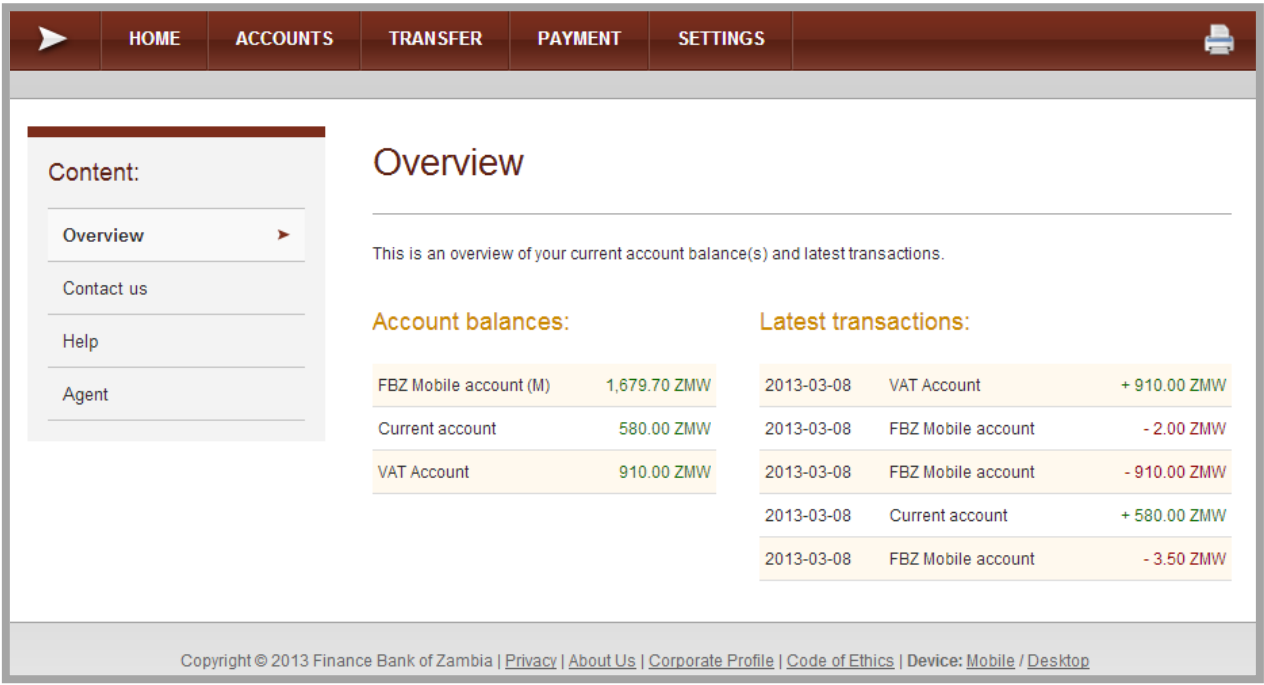

### **Accounts**

#### **Account list**

Users can see their account number, account name and balance on this page. To get more details the user can click on the account number. The types of Makumbi Banking accounts are FBZ mobile accounts and FBZ accounts.

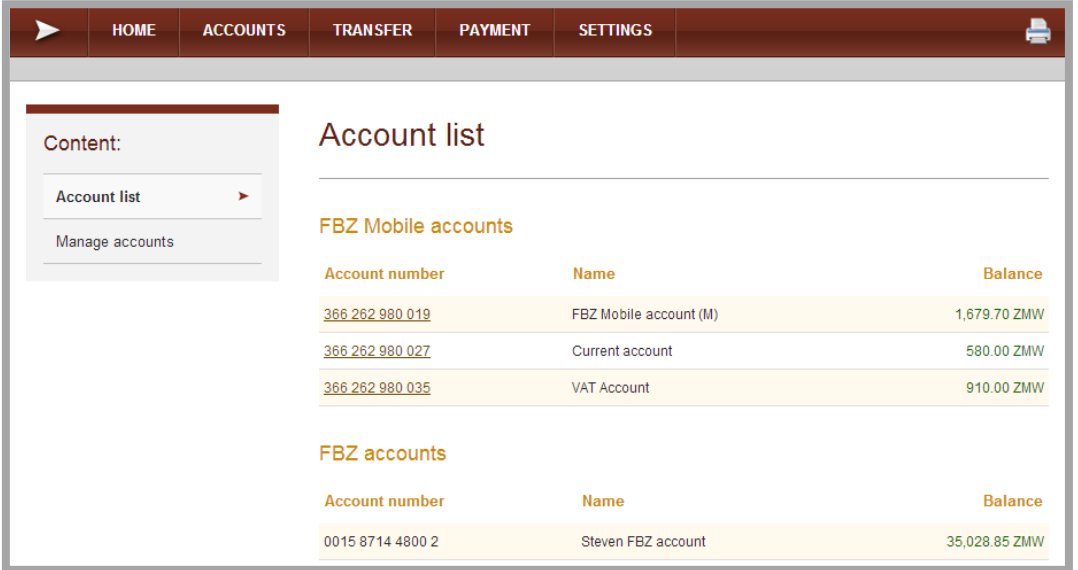

#### **ACCOUNT DETAILS**

#### **Information**

Account information can be found with account name, account number, account holder, currency and account balance

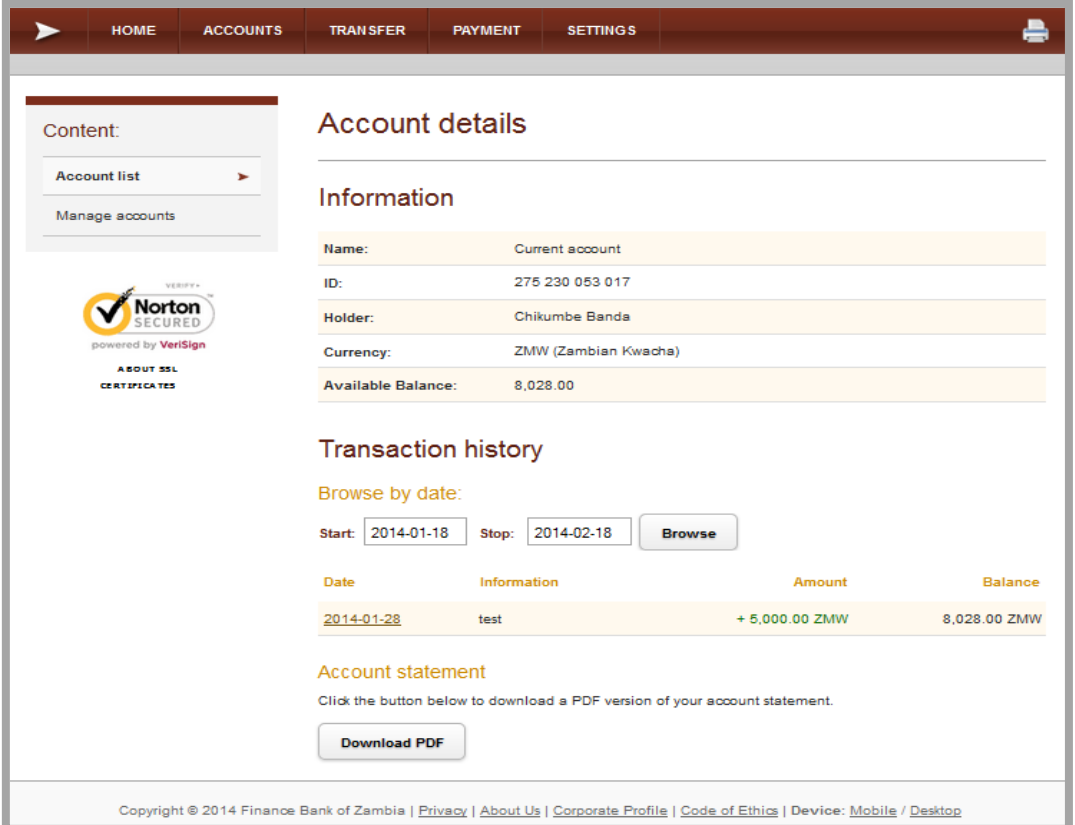

#### **Transaction history**

Users can choose between different dates to get transaction history. The transaction history contains date, information about the transaction and the amount.

#### **Account statement (PDF download)**

Users can generate and download a pdf file with the chosen transaction dates for storage on the mobile phone, computer or for printout.

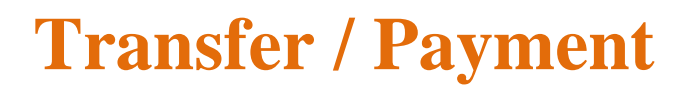

#### **Create new transfer**

1) Enter recipient's account type

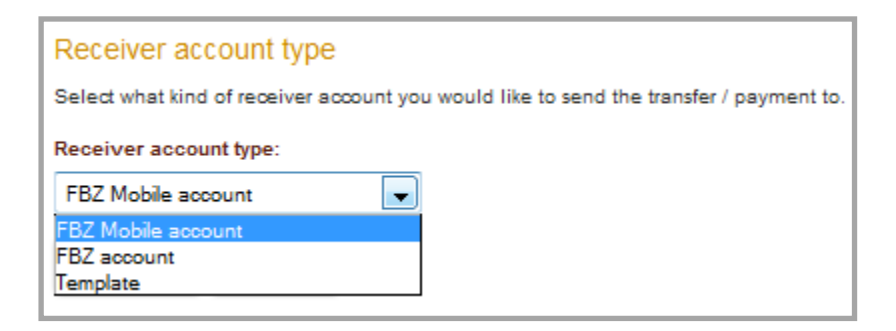

2) Enter actual account details

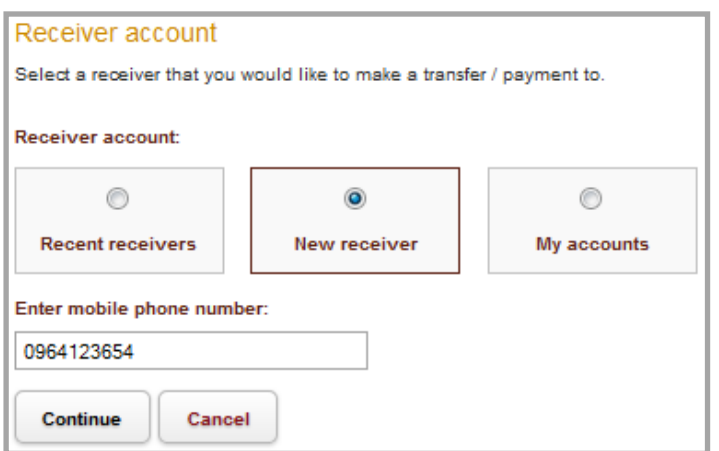

For New receiver, enter the mobile number. If the receiver is **not registered**  on the FBZ Makumbi Banking they will get the transfer and an SMS with instructions how to be able to claim the money within 48hrs.

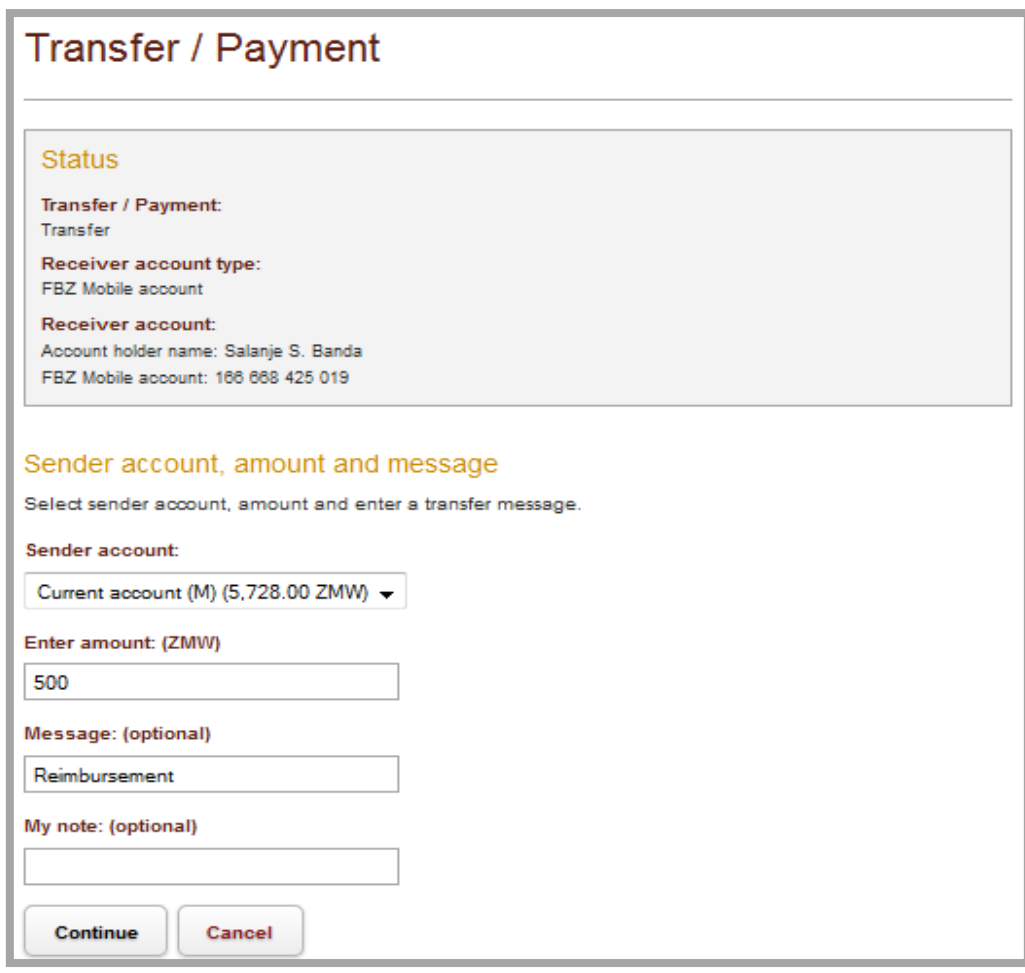

3) Sender, amount and message

**Sender account** is the account where the transfer or payment shall be done from. **Enter amount** is the transfer or payment amount.

**Transfer message** is the message noted at both sides of the transfer or payment. **My note** is a personal note.

#### 4) Confirm transfer

Enter one time SMS code sent to the mobile phone and click Confirm

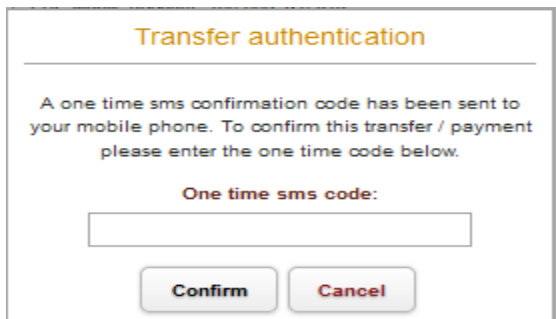

## **Settings**

#### **Personal information**

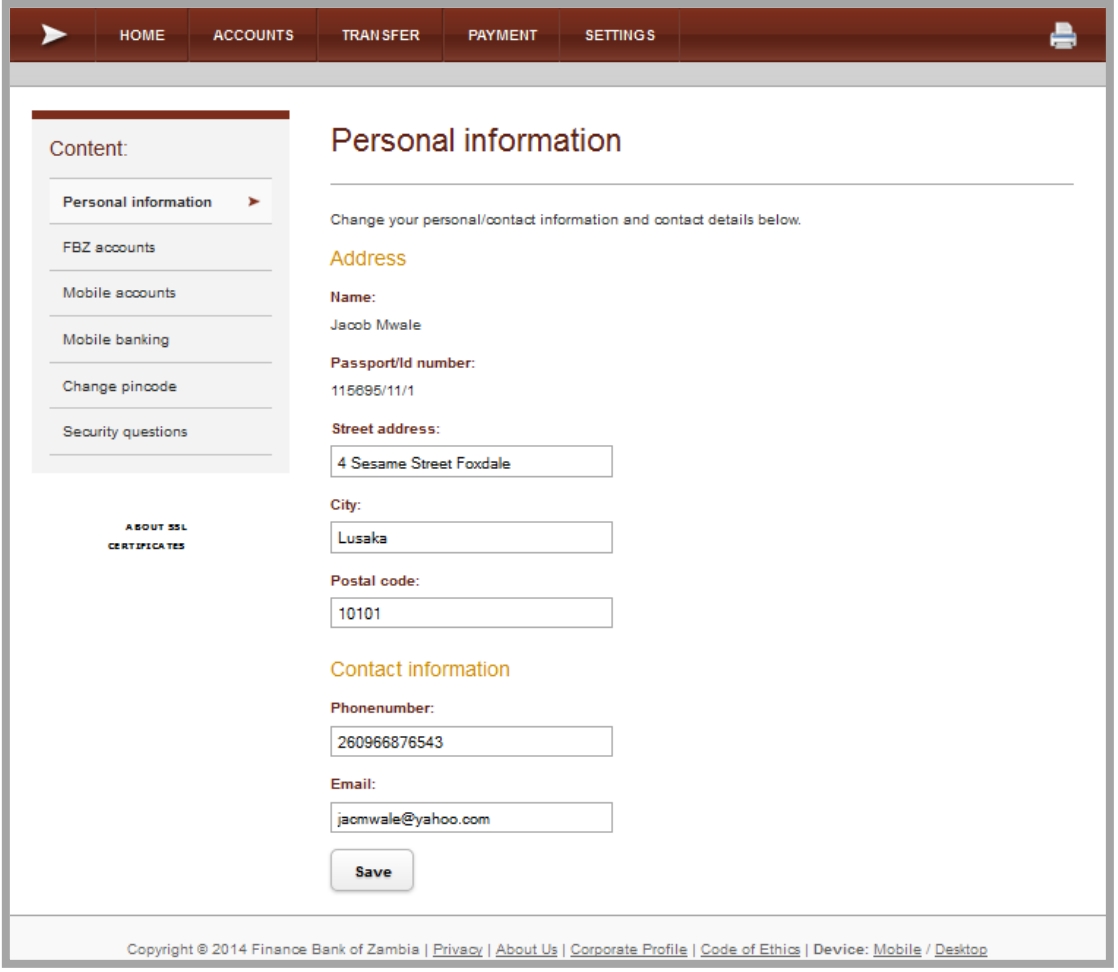

Edit / Change Makumbi Banking address and contact information can be changed. Please note: the contact phone number can be changed here. However, the number registered to Makumbi Banking can only be changed at an FBZ Branch. Click Save to update information.

#### **Manage your Accounts FBZ accounts**

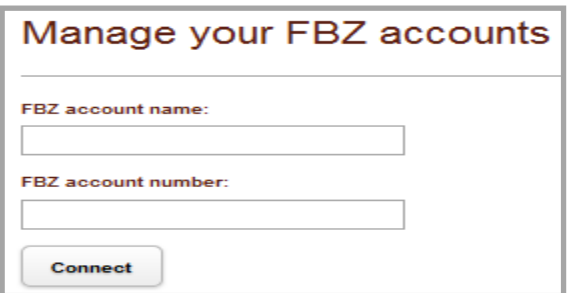

Connect your FBZ account to your Makumbi account here. Transfers from the FBZ account to an FBZ Makumbi account can be done only after verification and activation has been done by a FBZ branch office.

#### **Mobile accounts**

Users can manage their current accounts, change account names and create new accounts Users can create a maximum of 5 new accounts with their own account name.

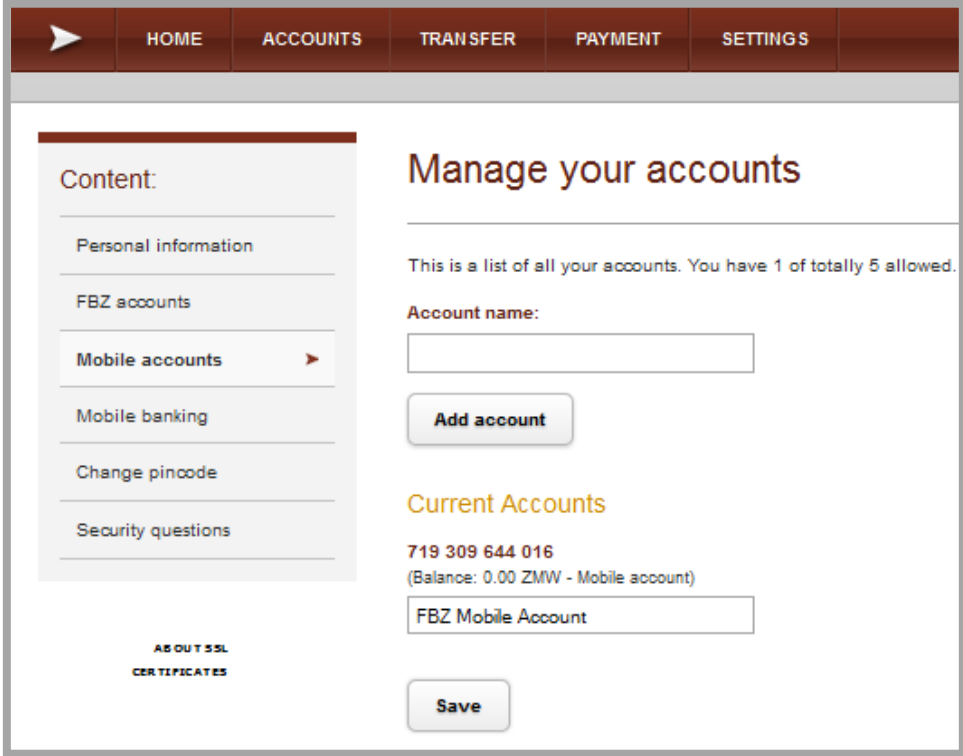

#### **Mobile banking**

The user can choose the default Makumbi banking account in the case there is more than one account. SMS notifications can also be turned off and on.

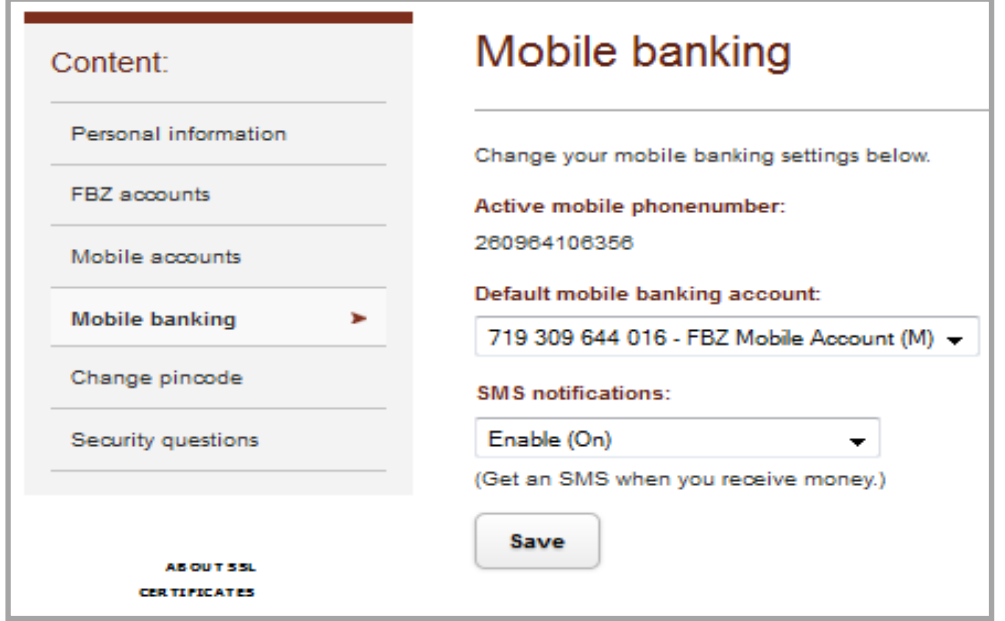

Page **12** of **13**

#### **Change PIN code**

Users are advised to change the PIN code frequently to avoid unauthorized login to the Makumbi banking services.

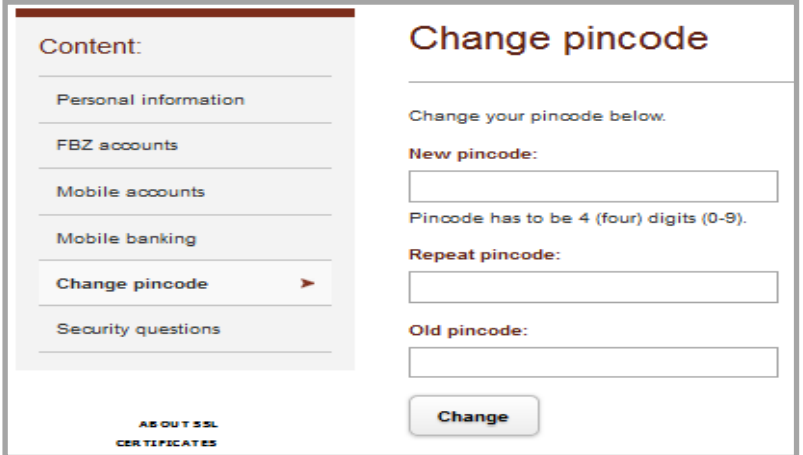

#### **Security questions**

The user should insert answers to at least two of the 5 security questions. These are required for identification of the user by FBZ call centre in the case the PIN code is forgotten or the Makumbi account gets blocked after 3 failed login attempts.

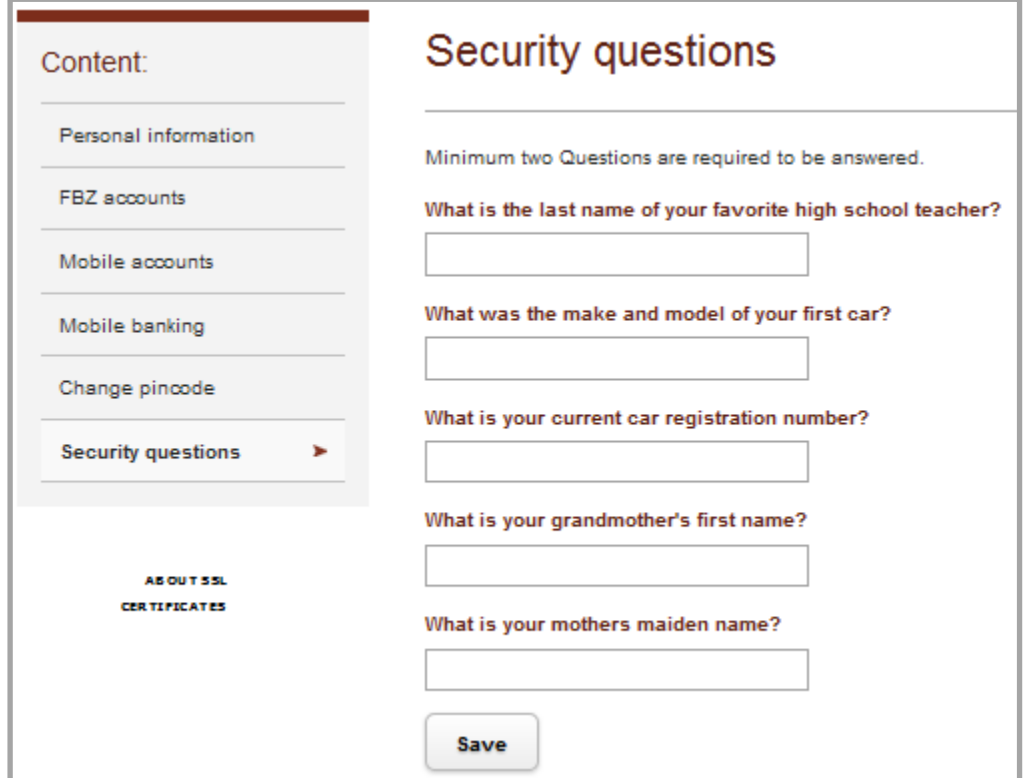